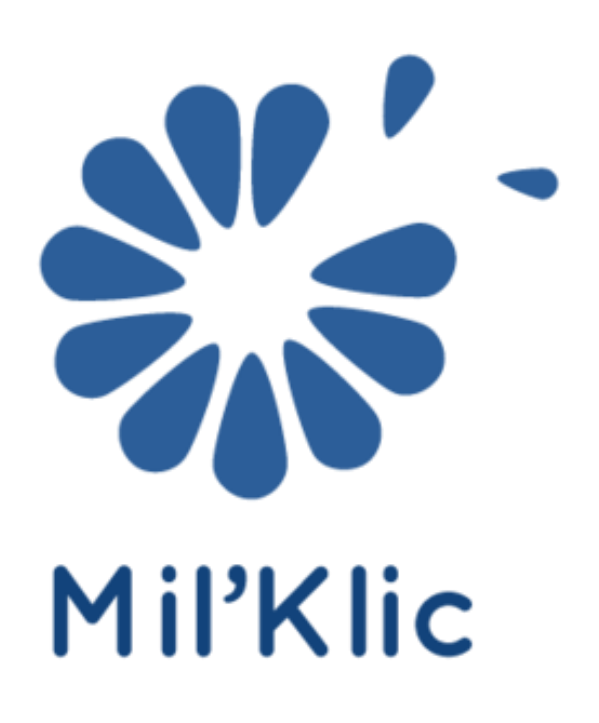

# *L'outil WEB de gestion de votre troupeau*

Equipe informatique LITTORAL NORMAND

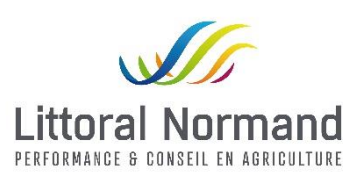

## Table des matières

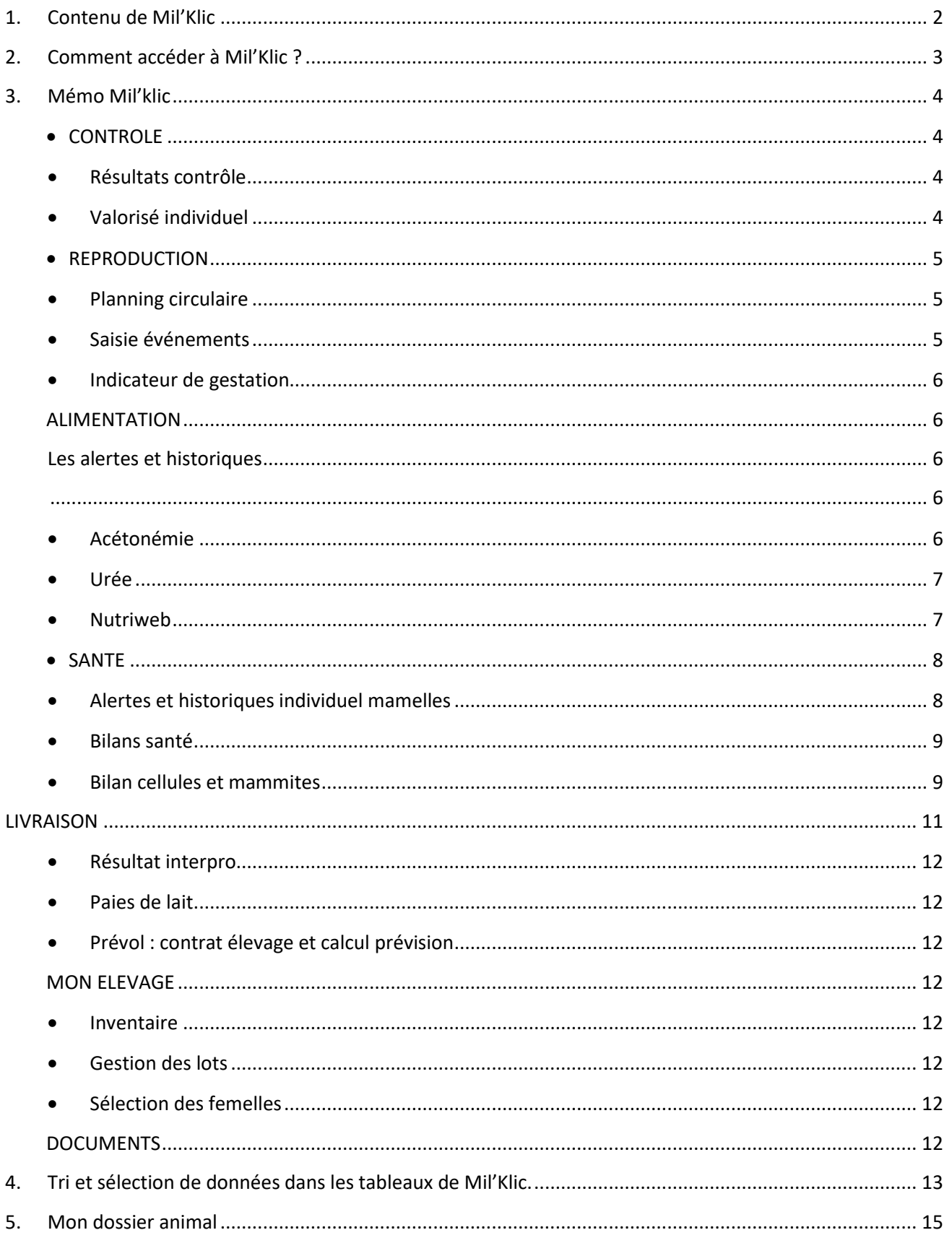

<span id="page-2-0"></span>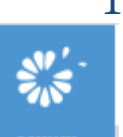

#### Mil'Klic connecté

喆 Contrôle

٠¥

M

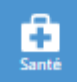

۵.

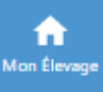

◉ Economie

n

o

1. Contenu de Mil'Klic

- 9 grands thèmes
	- Contrôle
	- **Reproduction**
	- Alimentation
	- Santé
	- Livraison
- Mon Elevage
- **Economie**
- Documents
- Paramètres

- Dans chaque thème
	- Groupes de comparaison actualisés tous les jours

### *Pouvoir se comparer à tout moment avec des élevages ayant le même système ou un système différent*

Pages avec des groupes de comparaisons :

- *Résultat Contrôle* : *Race et le niveau production*
- *Alerte Mamelle* : *Race et le système de couchage*
- *Alimentation distribuée* : *Race et le système fourrager*
- ➔ Actualisation des élevages dans les groupes : **1 fois / semaine** ➔ Actualisation des données du groupes : **Toutes les heures**
- Personnalisation de son valorisé
- Les caractéristiques de chaque exploitation sont mises à jour par les conseillers en partenariat avec les éleveurs
- Historiques et bilan de vos résultats (par thème)
- Dossier animal (vaches et génisses)
- Suivi repro (planning circulaire, saisie événement repro, Résultats GestaDétect : Indicateur de gestation)
- Simulateur de ration et prévision laitière (en lien avec votre conseiller)
- Une partie économie
- Archivage de vos documents papiers et différents compte-rendu au format PDF (Documents)

## **Un outil commun éleveur et conseiller**

## **Contenu éleveur / fonction du service LN**

## <span id="page-3-0"></span>2. Comment accéder à Mil'Klic ?

- Mil'Klic, ce n'est pas un site Internet : il n'y a pas d'accès sur les navigateurs (google)
- 2 portes d'entrées
	- ✓ Le Site Littoral Normand [www.littoral-normand.fr](http://www.littoral-normand.fr/)
	- ✓ Pilot'Elevage [www.pilotelevage.fr](http://www.pilotelevage.fr/)
- Les identifiants sont communs
	- ✓ Identifiants et mots de passe en **MAJUSCULE**
	- ✓ Possibilité de passer de Pilot'Elevage vers Mil'klic et inversement sans se ré identifier
	- ✓ Possibilité d'avoir des accès Littoral Normand sans accès Pilot'Elevage (demande de code géré par Littoral Normand)

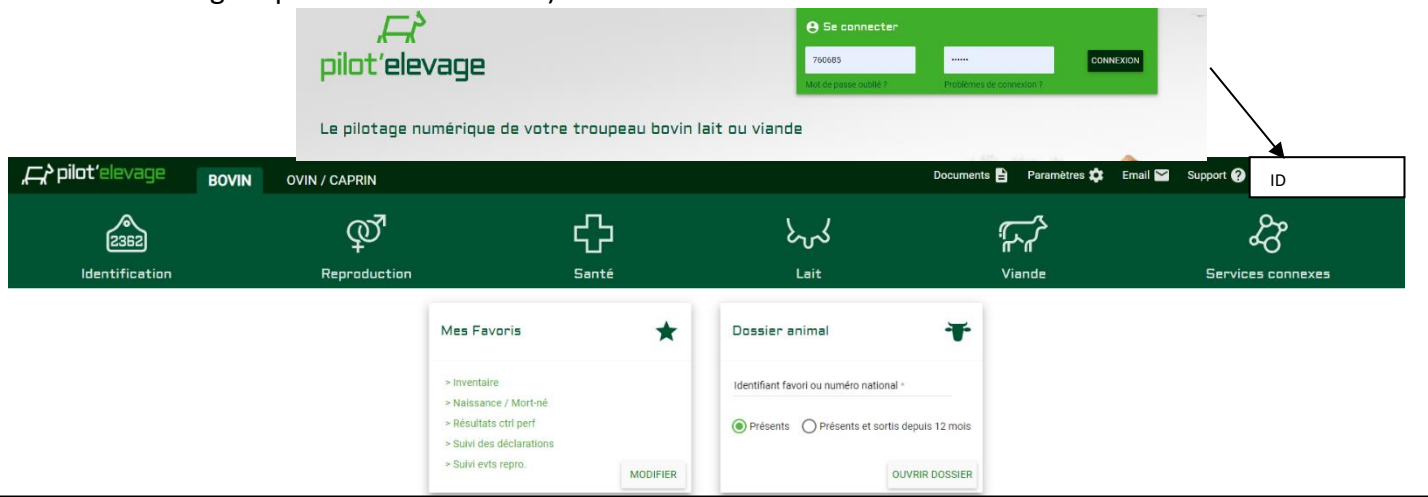

Pour accéder à Mil'klic vous pouvez cliquer sur Lait/Contrôle de performance/ Résultat ou encore Reproduction/Saisie/évènements de reproduction ou vous avez mis dans « Mes Favoris » les pages Mil'klic comme dans cet élevage : Inventaire, résultats ctrl perf…

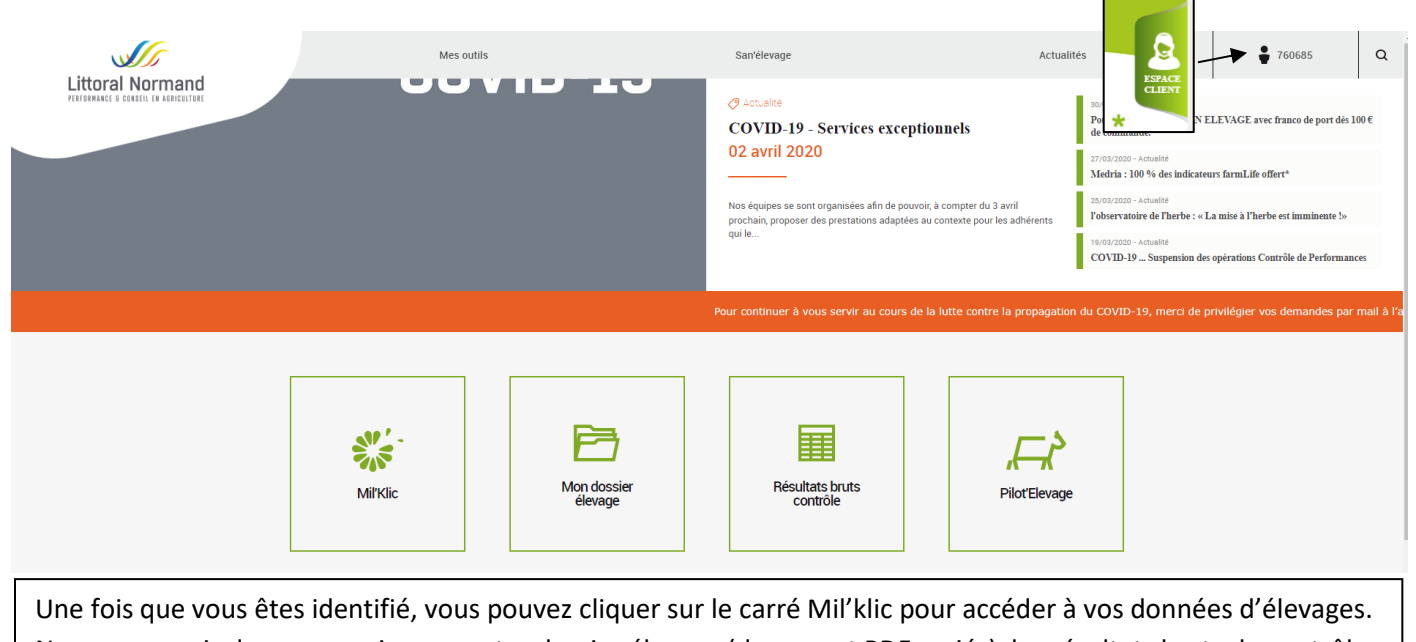

Nous avons mis des raccourcis pour votre dossier élevage (document PDF variés), les résultats bruts du contrôle et un onglet pour aller sur Pilot'Elevage.

## <span id="page-4-0"></span>3. Mémo Mil'klic

- <span id="page-4-1"></span>**CONTROLE** 
	- Résultats contrôle : en bleu c'est votre élevage et en orange le groupe Résultats contrôle in ill Groupes AUTRE RACE SUP 7500

<span id="page-4-2"></span>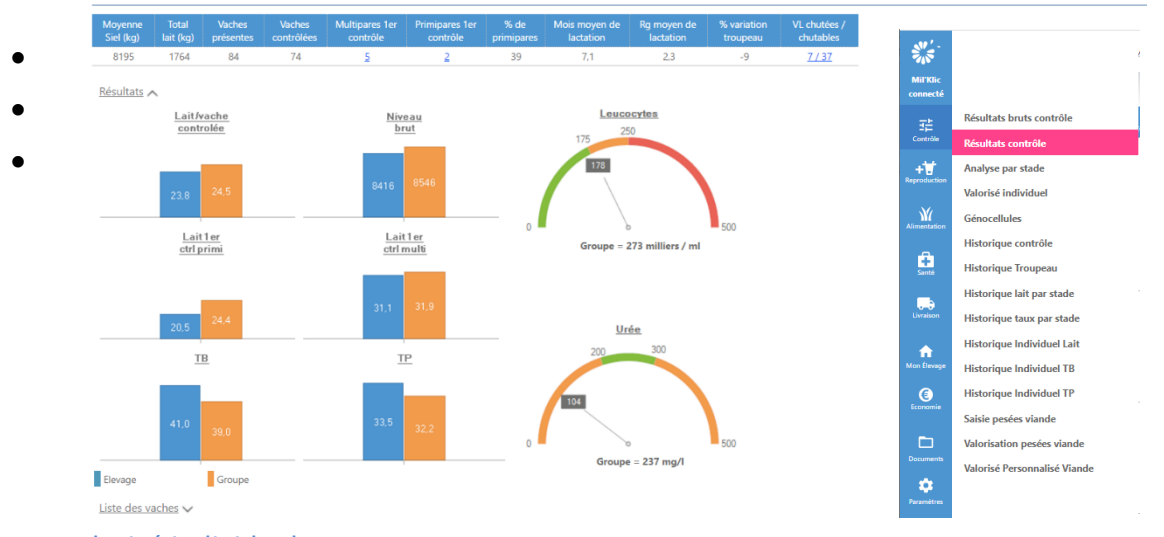

#### • Valorisé individuel

- <span id="page-4-3"></span>➔ Vous pouvez paramétrer chaque colonne de votre valorisé individuel. Il faudra juste cliquer sur les outils. Attention plus vous mettez d'informations, plus la page devient illisible.
- ➢ FILTRES : pour faire des filtres, il faut :
	- 1. Écrire dans les cases blanche un chiffre et en bas de la page il y aura un filtres orange qui apparaitra.
	- 2. Cliquer sur le filtre
	- 3. Choisissez ce que vous souhaitez chercher : par exemple connaitre les vaches qui *ont plus* de *800* milliers/ml de *cellules*
	- 4. Vous allez donc chercher les vaches à cellules soit *« leuco »,* qui ont plus *:« est plus grand que »,* 800 milliers/ml *« 800 ».*
	- 5. Puis valider
	- 6. Si vous voulez faire davantage de filtre pour créer par exemple une liste de réformes cliquer sur le  $\bullet$  à côté du Egal et recommencer un nouveau filtre

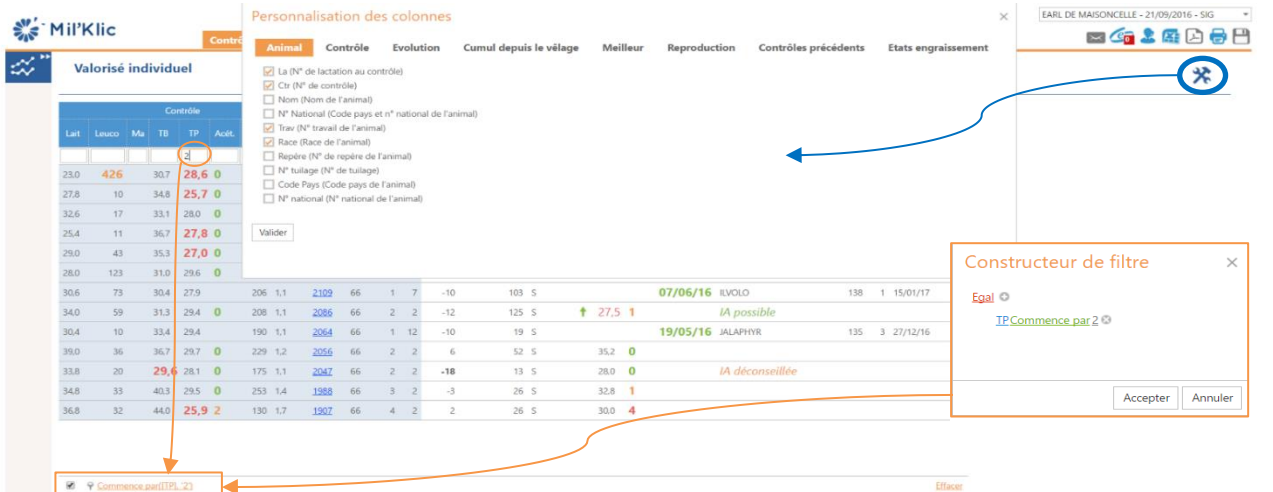

- *Code couleur de la reproduction* : **Vert** DG confirmé, **Rouge** DG négatif et **Noir** pas de DG
- *2 impressions possible* **:**
	- **Standard** avec des colonnes prédéfinit qui rentre sur 1 page ou + selon le nombre d'animaux
	- **Paramétrable** en fonction des colonnes paramétrés à l'écran mais qui potentiellement ne rentrera pas forcément sur une page. A ajuster par l'utilisateur.

4

#### <span id="page-5-1"></span><span id="page-5-0"></span>**REPRODUCTION**

- Planning circulaire
- ✓ Génisse non inséminée triangle noir : Si seuil IA 50 jours, les génisses apparaissent 50 jours avant la date prévue de la mise à la reproduction
- ✓ Saisie des DG : Possibilité d'ajouter le sexe et jumeau
- ✓ Recherche d'un animal sur l'identifiant primaire et secondaire (n° et prénom)
- ✓ Rayon Chaleur : correspond à la date à laquelle la vache a été vue et enregistrée en chaleur (passe en bleue) qui permet de surveiller pour la prochaine IA.
- Paramétrage des seuils d'alertes à modifier par le conseiller

#### ✓ **Menus déroulants :**

Planning

- ➢ Liste des animaux
- $\geq$  Choix des animaux
- ➢ Animaux à afficher
- ➢ Plusieurs impressions : vêlages, insémination, DG, tarissements, arrêt d'IA

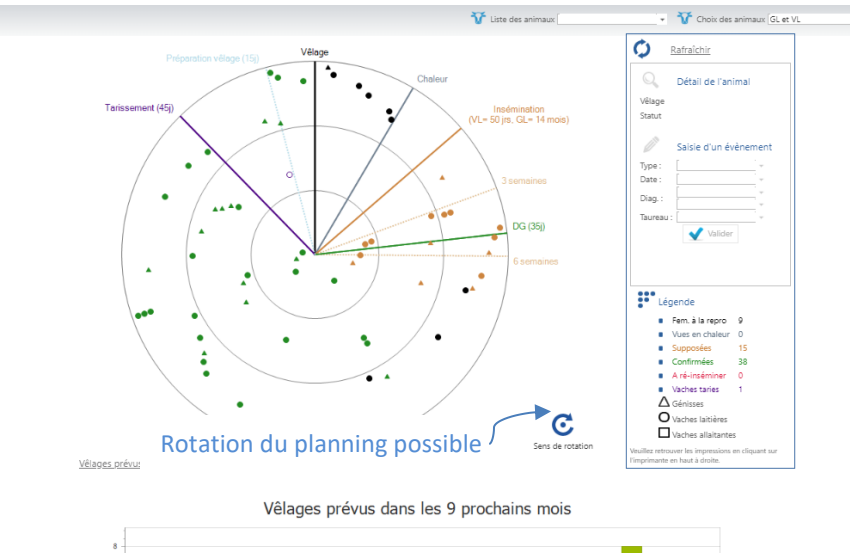

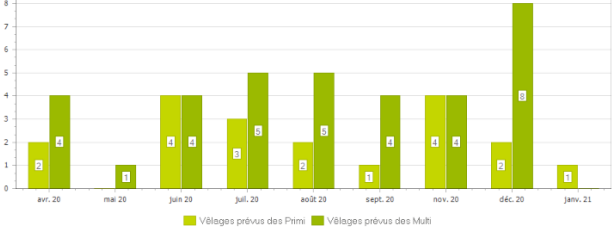

#### <span id="page-5-2"></span><u>Saisie événements</u>

Possibilité de saisir en lot des évènements : chaleur, DG, tarissement, IA, SN, TE, Arrêt d'IA, …

Vous pouvez vous aider à trouver les vaches avec les filtres d'évènements ce qui vous permet par exemple d'avoir seulement les vaches à tarir.

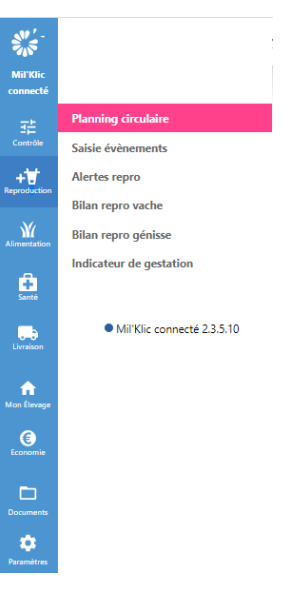

- Transmaux à afficher Fem. à la repro;Vues en chaleur; +

#### • Indicateur de gestation

<span id="page-6-0"></span>Lorsque vous faites des Gesta detect (connaitre si la vache est vide ou pleine), vous recevez un sms pour consulter les résultats ou encore consulter et/ou imprimer les listes des vaches à faire au Gesta detect il faudra aller sur l'onglet Reproduction-Indicateur de gestation dans Mil'klic

#### <span id="page-6-1"></span>ALIMENTATION

#### <span id="page-6-2"></span>Les alertes et historiques

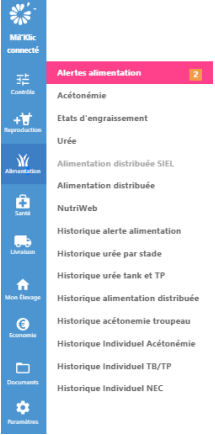

<span id="page-6-3"></span>L'objectif de la cible est que tous les points soient au centre.

À gauche : les animaux entre 0 et 150 jours de lactation

À droite : Tous les animaux

Lorsque l'on clique sur l'un des points la liste des animaux en alerte s'ouvre

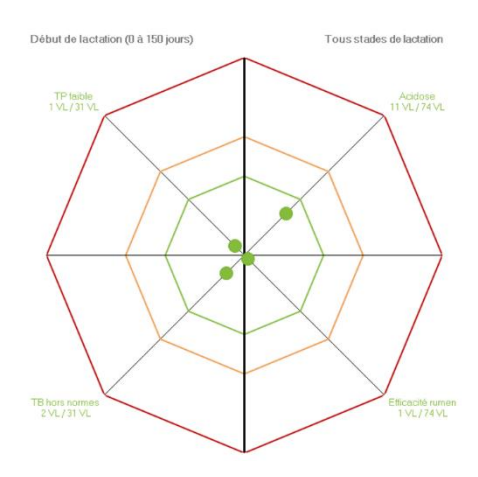

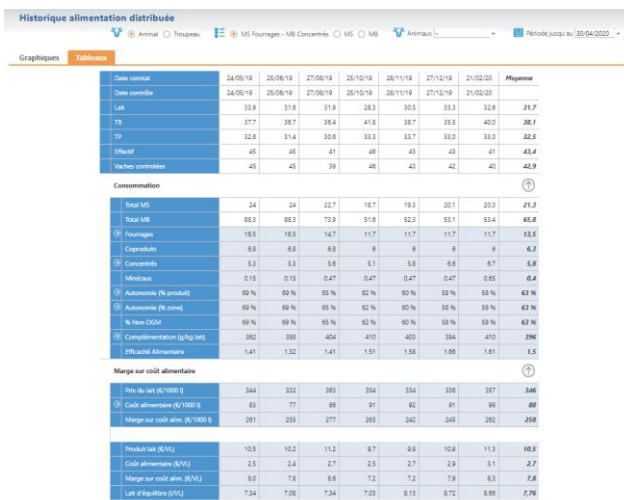

Cet historique sous forme graphique ou tableau permet de voir l'évolution de votre cout alimentaire sur plusieurs mois, ainsi que les consommations, la marge sur coût alimentaire, le lait d'équilibre le jour du contrôle (si les paies de lait sont bien enregistrés)

#### **Acétonémie**

<span id="page-6-4"></span>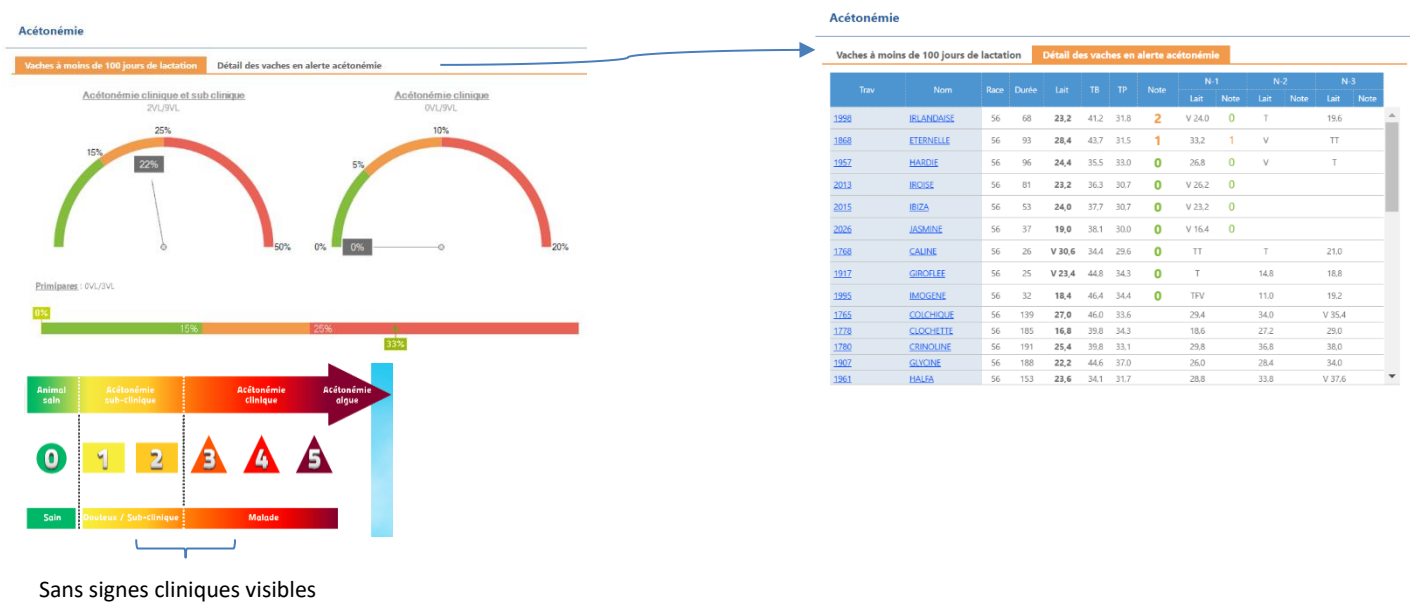

<span id="page-7-0"></span>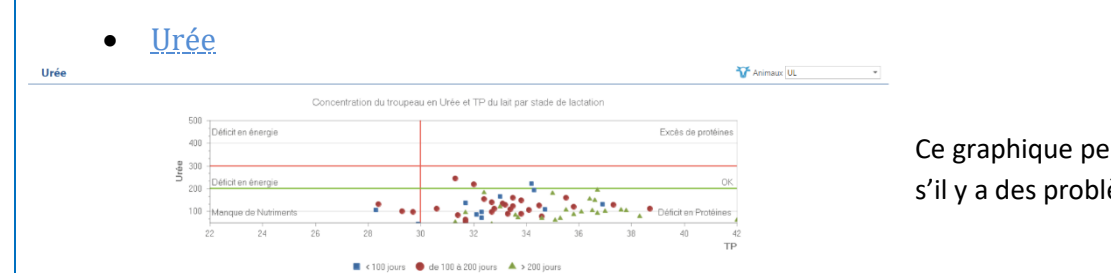

Ce graphique permet de voir rapidement s'il y a des problèmes alimentaires :

Des VL avec des taux d'urée et des TP faibles auront tendance à être sous alimentés et au contraire un taux d'urée et un TP élevé nous indiquerais un excès potentiel de protéines.

Il est important de mettre en relations les différents indicateurs, les alertes alimentation ainsi que les résultats du contrôle pour comprendre ce qui se passe et réagir si nécessaire.

#### <span id="page-7-1"></span>**Nutriweb**

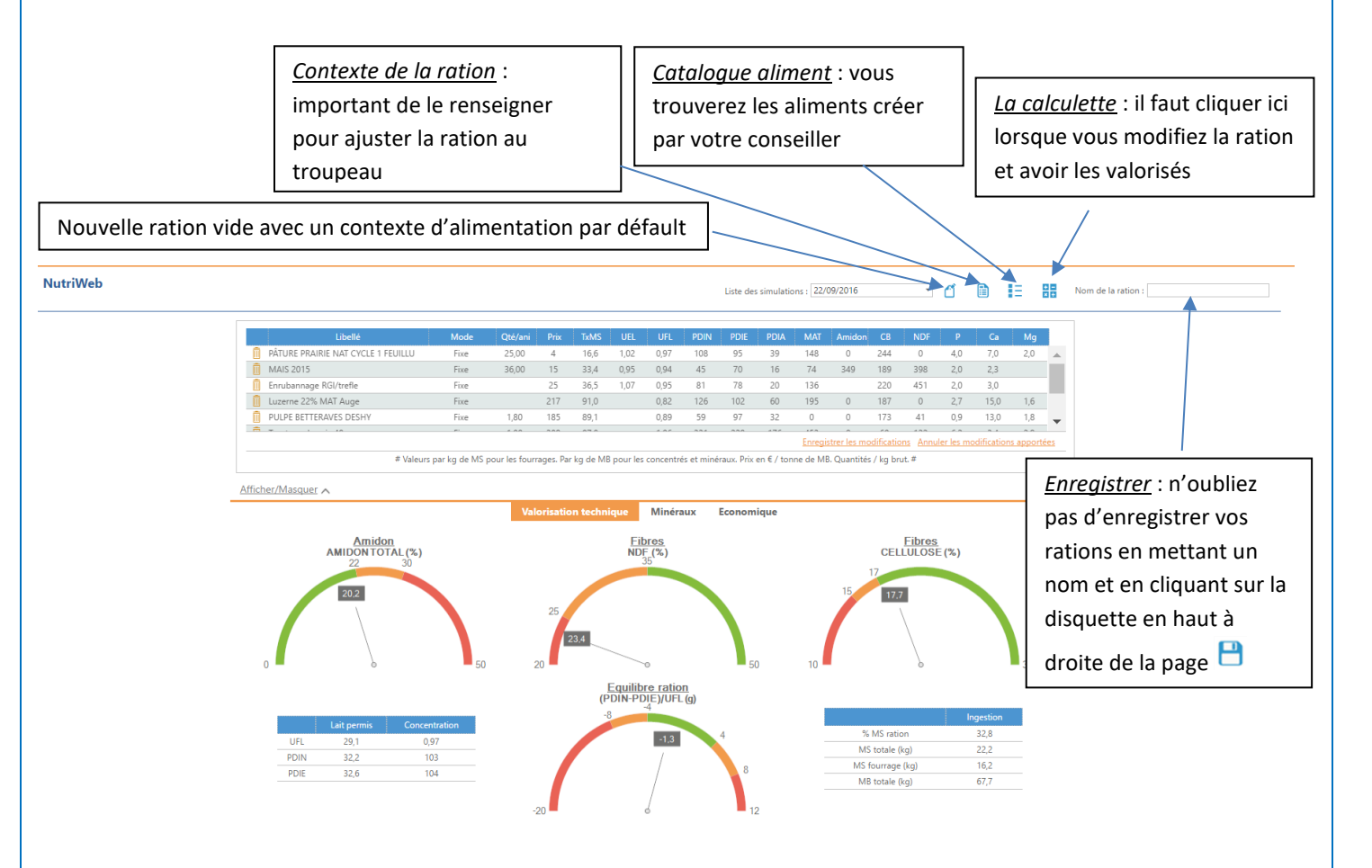

- 4. Enregistrer votre ration
- 5. N'hésitez pas à contacter votre conseiller pour faire le point avec lui sur la ration.

<span id="page-8-1"></span><span id="page-8-0"></span>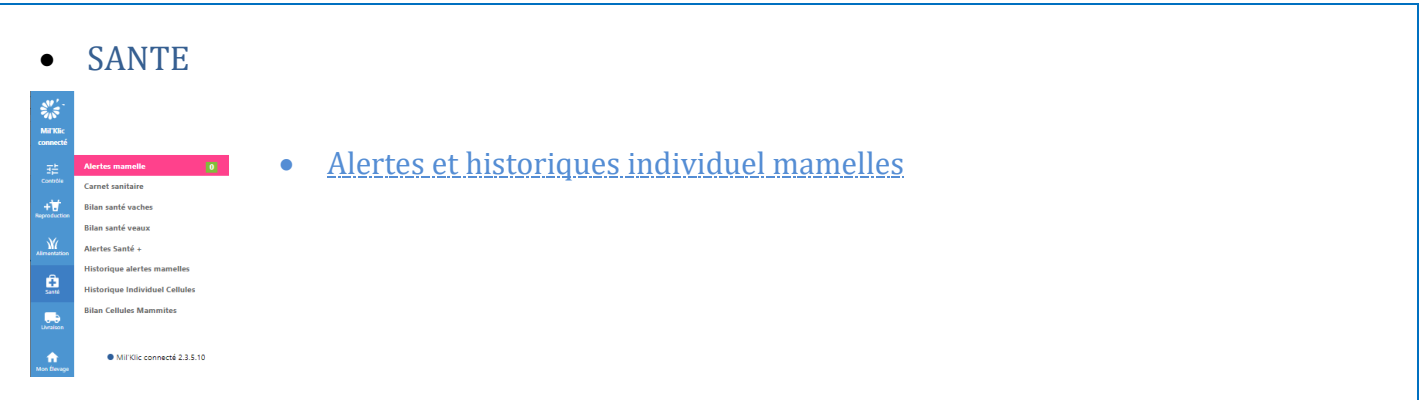

Le vert clair (sur tous les écrans) sera toujours une donnée Primipare et le vert foncé une donnée Multipare **En 1 clic**, nous avois directement la liste des VL > 800 cellules et nous pouvons se comparer aux différents groupes

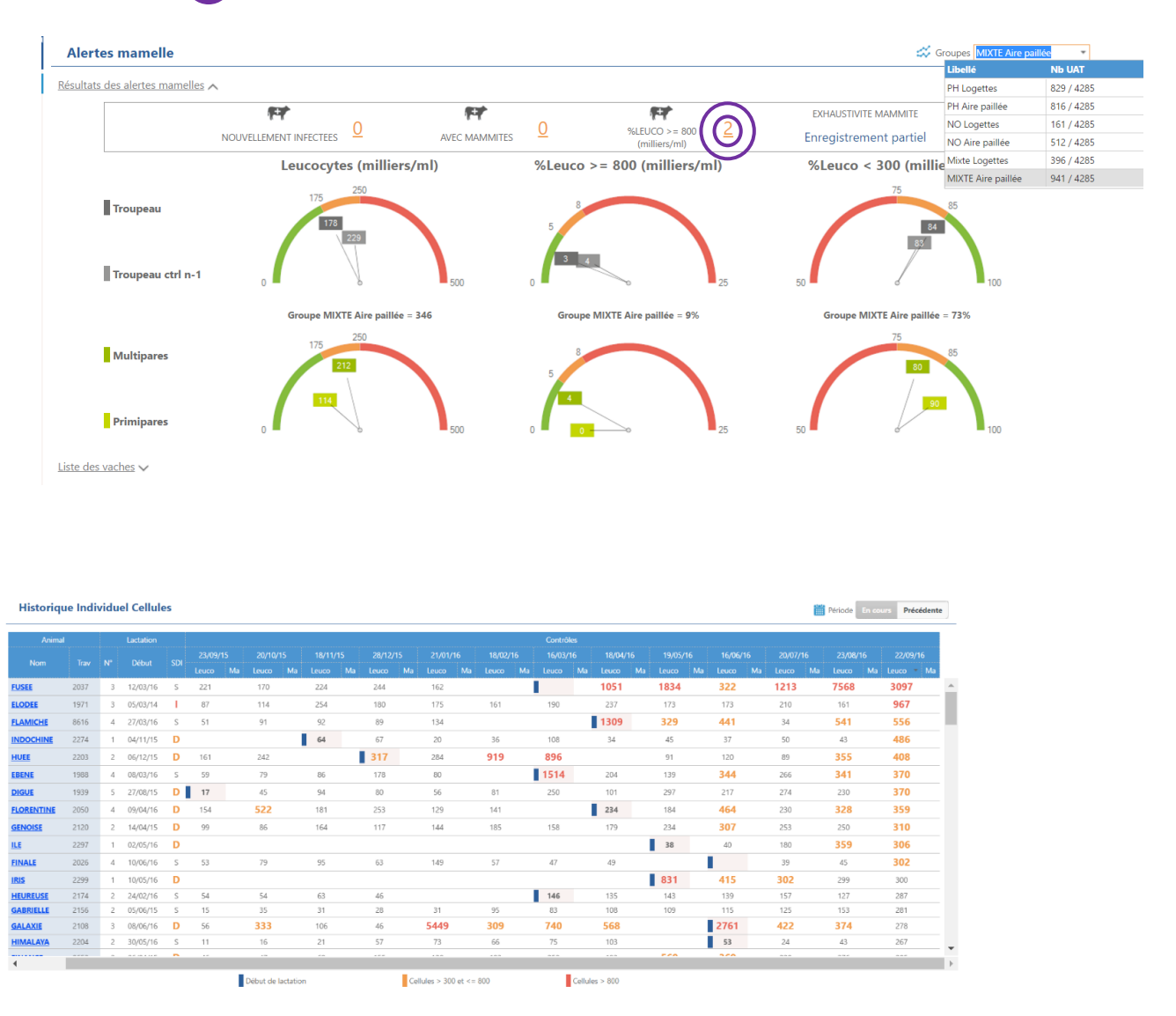

#### *Possibilité de faire des Exports Excel et d'imprimer l'historique individuel cellules*

#### • Bilans santé

<span id="page-9-0"></span>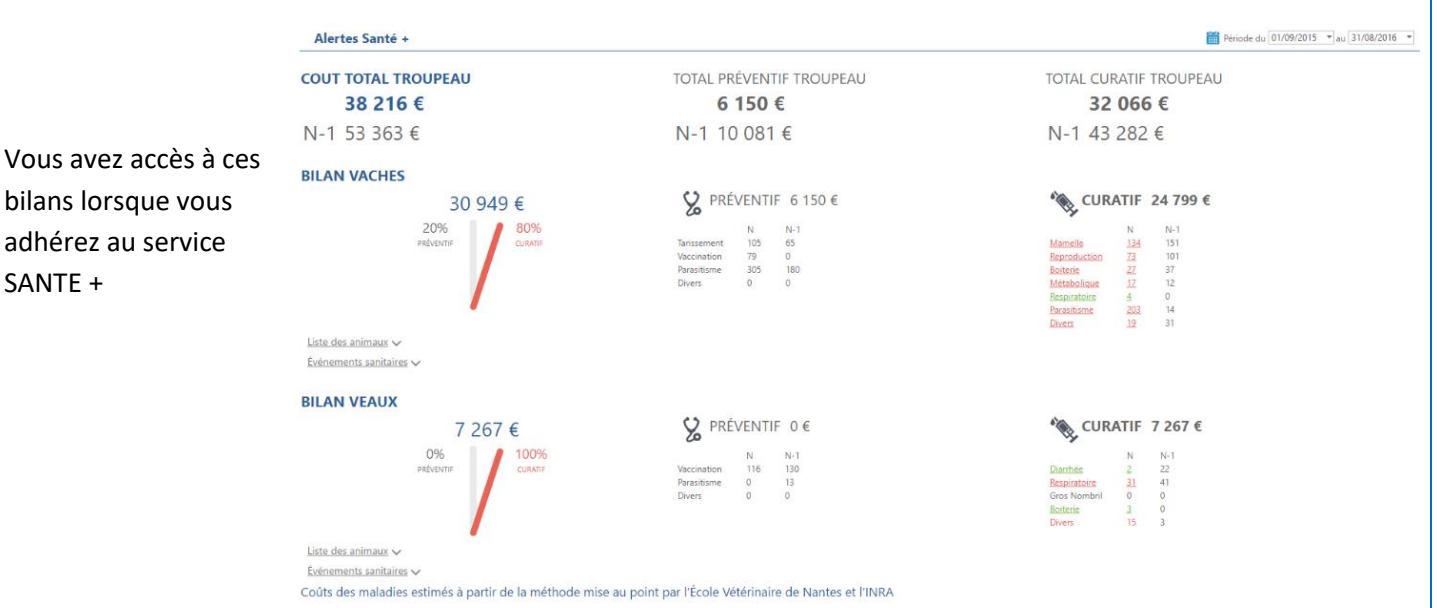

#### <span id="page-9-1"></span>• Bilan cellules et mammites

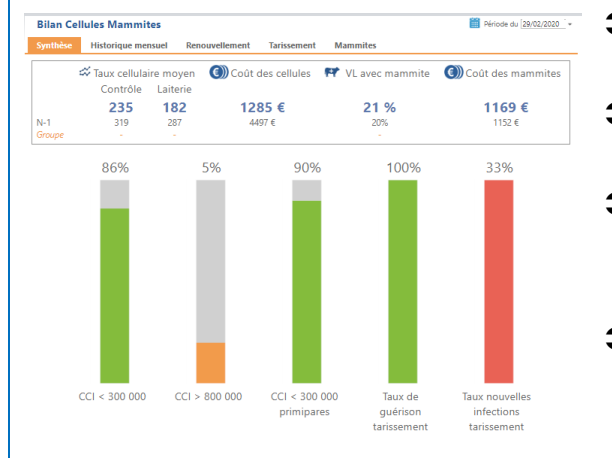

#### **1. Synthèse**

- $\supset$  Taux cellulaire au contrôle : Taux cellulaires moyen de tous les contrôles de la période pondéré du litrage
- $\supset$  Taux cellulaire laiterie: Taux cellulaires moyen de toutes les paies de lait pondéré du litrage
- % vaches ayant eu au moins une mammite : Nombre de vaches ayant eu au moins 1 mammite dans la période / Nombre de vaches moyen de la période
- Primipares : % de primipares avec contrôles 1 et 2 > à 300 000 cell/mL

#### **2. Historique mensuel**

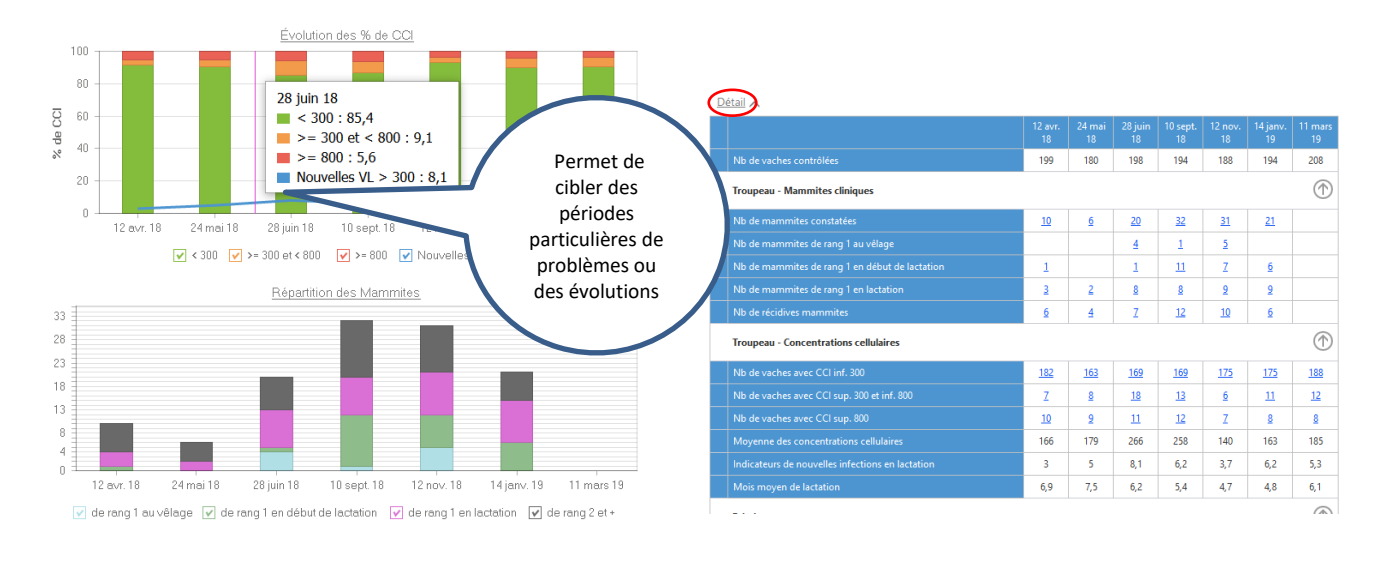

#### **3. Renouvellement**

- Taux cellulaires moyen des primipares : Taux cellulaires moyen des primipares sur la période
- % CCI < 300 000 : Total CCI inférieur à 300 des primipares / Total CCI des primipares exprimé en %.
- % CCI > 800 000 : Total CCI supérieur à 800 des primipares / Total CCI des primipares exprimé en %.
- $\supset$  % de primipares ayant eu au moins une mammite : Nombre de primipare avec une mammite de Rang 1 / nombre moyen de primipare sur la période.

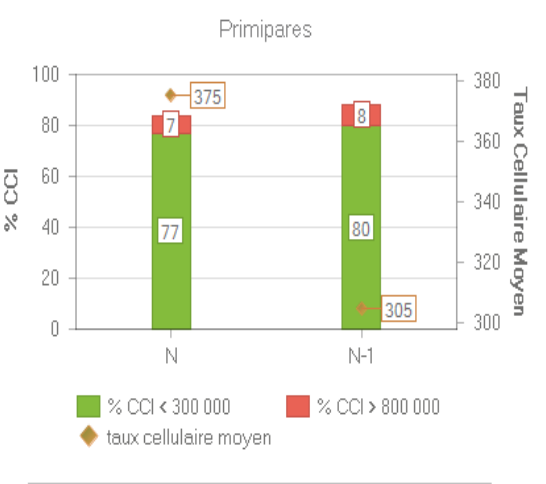

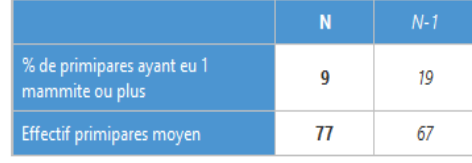

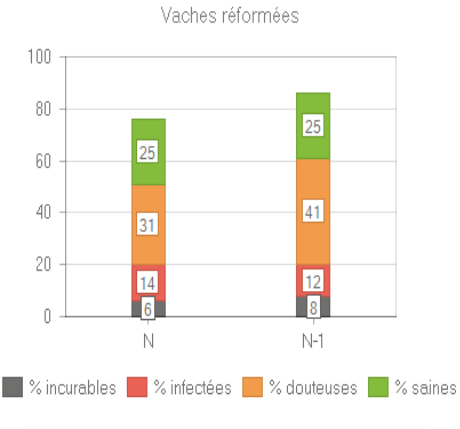

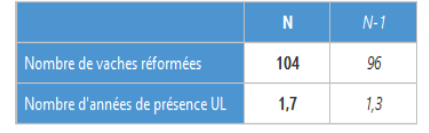

- % de vaches réformées : Nombre total de réforme / nombre moyen de vache présentes sur la période.
- % réformes saines : Nombre de vaches réformées Saines / Nombre total de réforme
- **→** % réformes douteuses : Nombre de vaches réformées douteuses / Nombre total de réforme
- % réformes infectées : Nombre de vaches réformées infectées / Nombre total de réforme
- % réformes incurables : Nombre de vaches réformées incurables / Nombre total de réforme
- Nombres d'année de présence dans l'UL : Nombre de jours de présence moyen dans l'UL des vaches réformées dans la période
- Les vaches réformées incurables correspondent à celles ayant leurs 2 dernières lactations avec un statut I (Infectée).

<span id="page-11-0"></span>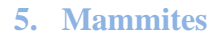

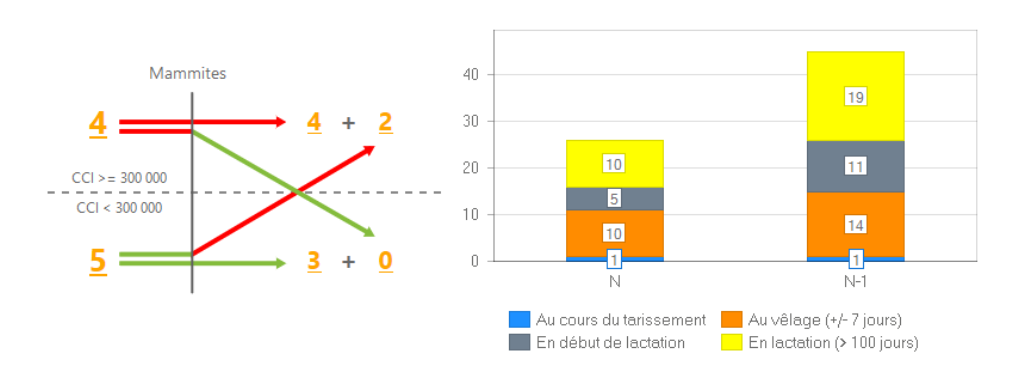

Affichage de l'évolution des résultats cellules avant et après un traitement mammite. Seules sont prises en compte les mammites encadrées par 2 CCI connus. Le CCI succédant la mammite sera pris en compte si le contrôle a lieu entre 21 et 60 j après cette mammite.

Les chiffres indiqués ici ne peuvent donc pas permettre de calculer le taux de guérison

#### **4. Tarissement**

Evolution des CCI avant et après tarissement

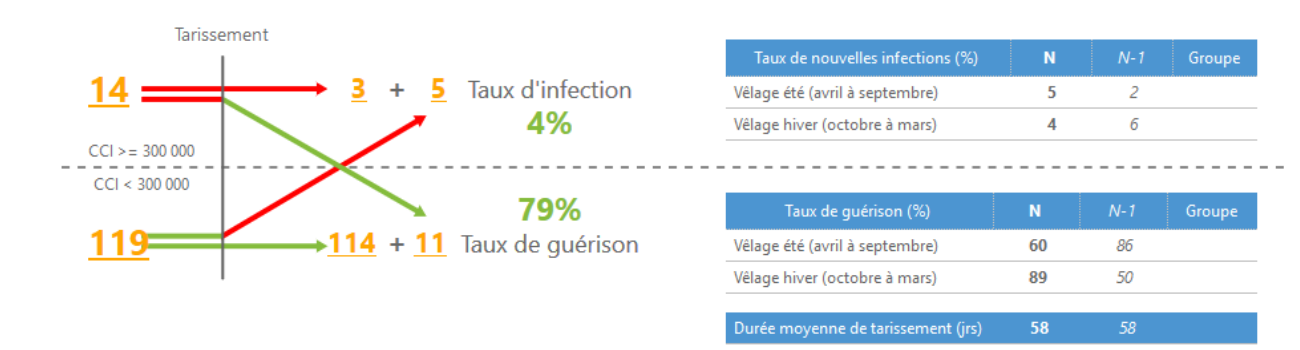

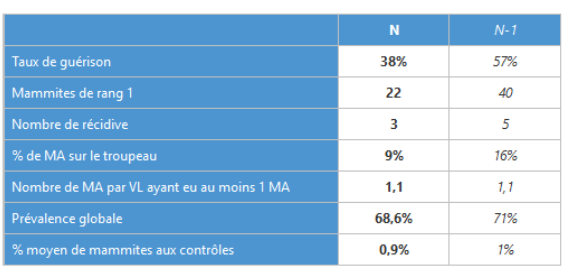

Le tableau indique le nombre total de mammites, dont celles de rang 1 pour les 2 périodes

Le taux de guérison concerne toutes les mammites connues sur la période, y compris celles n'ayant pas de CCI antérieur connu. Ce taux comptabilise toutes les mammites suivies d'un CCI <300.

### **LIVRAISON**

#### <span id="page-12-0"></span>• Résultat interpro

Les résultats interpro sont disponible sur Mil'Klic selon les régions en fonction des accords avec les laboratoires interprofessionnels.

#### • Paies de lait

<span id="page-12-1"></span>Vous pouvez saisir votre paie de lait, ce qui permet de se comparer, de calculer des marges sur cout alimentaire, de faire un bilan annuel de votre élevage (pour la saisir au mieux voir la procédure avec votre conseiller).

#### • Prévol : contrat élevage et calcul prévision

<span id="page-12-2"></span>C'est un outil de prévision laitière accès pour l'instant aux conseillers. Il permet de faire une prévision en fonction de votre contrat (différents volumes A, B, vente directe, saisonnalité, …).

<span id="page-12-4"></span>N'hésitez pas à contacter votre conseiller afin qu'un échange et une démonstration de l'outil PREVOL soit réalisé.

#### <span id="page-12-3"></span>Inventaire MON ELEVAGE 30/09/2016 ■ Effectifs UAT: ● présents △ sortis depuis 12 mois **SANS**<br>Milko Fffortif III De 0 à 6 mois **MITT** .<br>POIM De 6 à 12 mois • Inventaire  $\frac{1}{2}$ De 12 à 18 moi Gestion des lots Nous retrouvons l'inventaire à date fixe modifiables et ÷V Sélection des femelles imprimables Liste des anir M · Mil'Klic connecté 2.3.5.10 ė  $\overline{\mathbf{a}}$ Ê FR7609881913 Gestion des lots FR7619571939  $\begin{array}{r} 66 \\ \hline 79 \\ 56 \\ \hline 79 \\ 66 \\ \hline 56 \\ \hline \end{array}$ FR7621418543  $\bullet$

<span id="page-12-5"></span>Ce module vous permet la création de lots. Les lots ainsi créés seront ensuite visibles et valorisables dans les différents écrans de Mil'Klic. L'impression des lots est également possible.

#### • Sélection des femelles

<span id="page-12-6"></span>Ce module, très complet, vous permet de travailler sur la sélection des femelles de votre exploitation en choisissant, via la boite à outil, les critères que vous souhaitez afficher.

En utilisant ensuite les filtres, vous pouvez ainsi rapidement déterminer les animaux à réformer et/ou les critères d'amélioration à travailler sur chacun de vos animaux.

### <span id="page-12-7"></span>**DOCUMENTS**

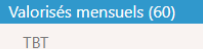

- **CETODETECT Troupeau TBV**
- CETODETECT Vache
- Alimentation (1) Reproduction (37)
- ▶ Synthèses annuelles (14)
- Documents éleveur (63)
- Fertilisation (2)
- Vous retrouvez vos résultats officiels
- $\bullet$  Les rations
- Les bordereaux des IA et des vêlages (reçus par mail)
- Les synthèses annuelles : BAPL et Bilan génétique
- Documents éleveurs : vos factures, synthèse intervention et compte rendu
- Vos documents de fertilisation (si vous faites le service PPF/cahier d'enregistrement)

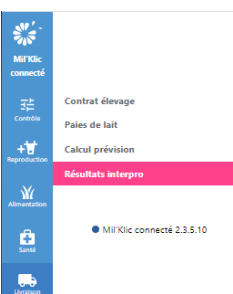

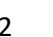

FR7619571971

12

## <span id="page-13-0"></span>4. Tri et sélection de données dans les tableaux de Mil'Klic.

Par défaut, les tableaux sont rangés par ordre croissant de l'identifiant primaire (ici le N° de Travail).

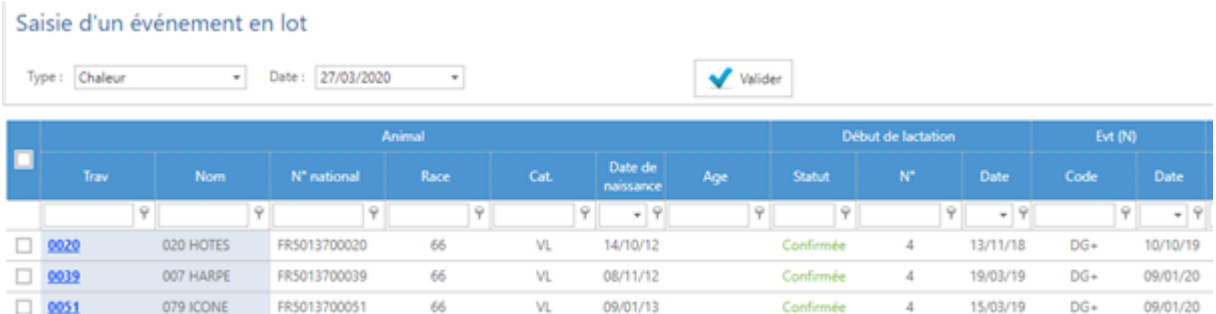

Il est possible de trier, ou de sélectionner des données et cela est valable **pour tous les tableaux présents** dans Milklic.

#### 1. **TRI DES COLONNES**

Il est possible de trier par ordre CROISSANT ou DECROISSANT toutes les colonnes des tableaux : il suffit de cliquer sur l'intitulé de la colonne.

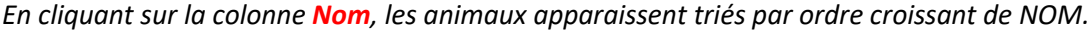

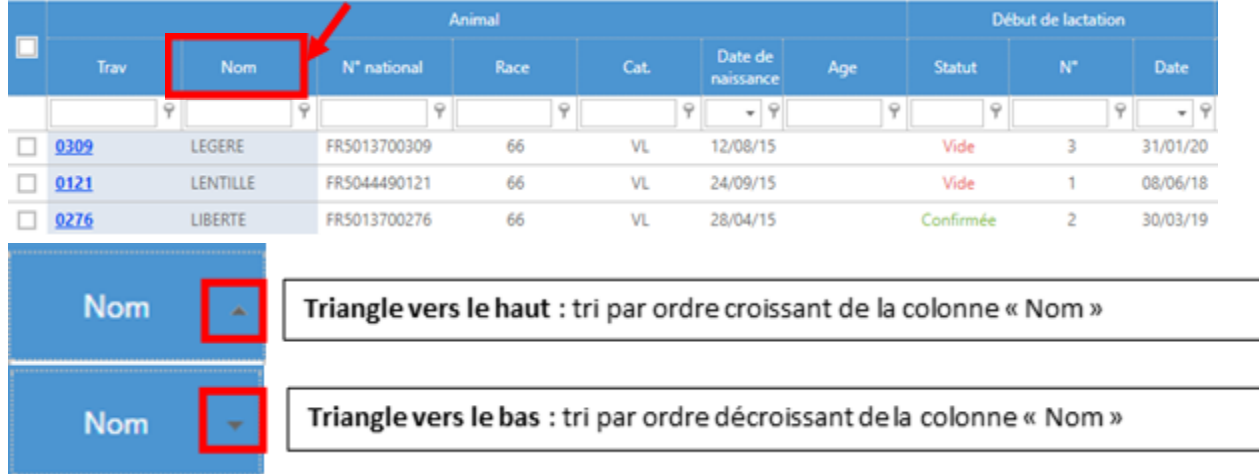

Un petit triangle noir à côté de l'intitulé de la colonne, vous permet de savoir sur quelle colonne le tri est effectif.

#### 2. **SELECTION D'UNE CATEGORIE**

Il est possible de sélectionner une catégorie/valeur en remplissant la case en dessous de l'intitulé de la colonne. *Exemple : je souhaite afficher uniquement les génisses laitières de mon exploitation.*

#### *Pour cela, je saisis « GL » dans la case en dessous de la colonne Cat. »*

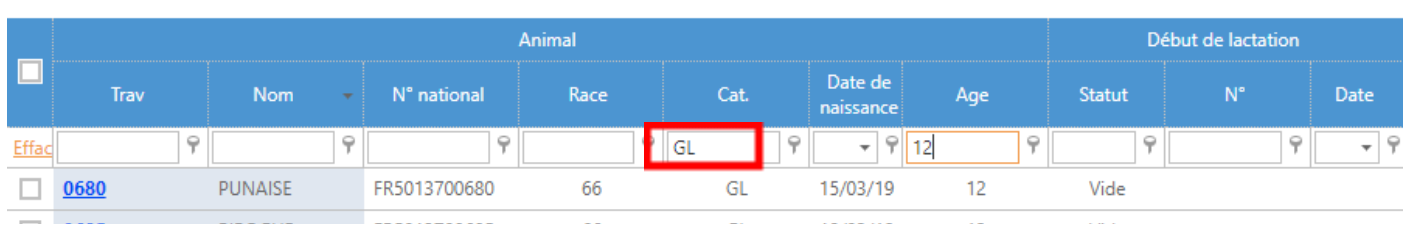

Le tableau affiche désormais **UNIQUEMENT LES GENISSES LAITIERES** de mon exploitation.

#### **3. TRI MULTI-CRITERES SUR PLUSIEURS CATEGORIES**

*Exemple : je souhaite afficher uniquement les génisses laitières de moins d'un an de mon exploitation*

*Etape 1 : je saisis « GL » dans la colonne Cat., pour afficher uniquement les génisses. Etape 2 : dans la colonne « Age », je vais saisir 12 (pour 12 mois). Par défaut, le tableau affiche uniquement les génisses laitières ayant 12 mois (4 génisses dans cet exemple).*

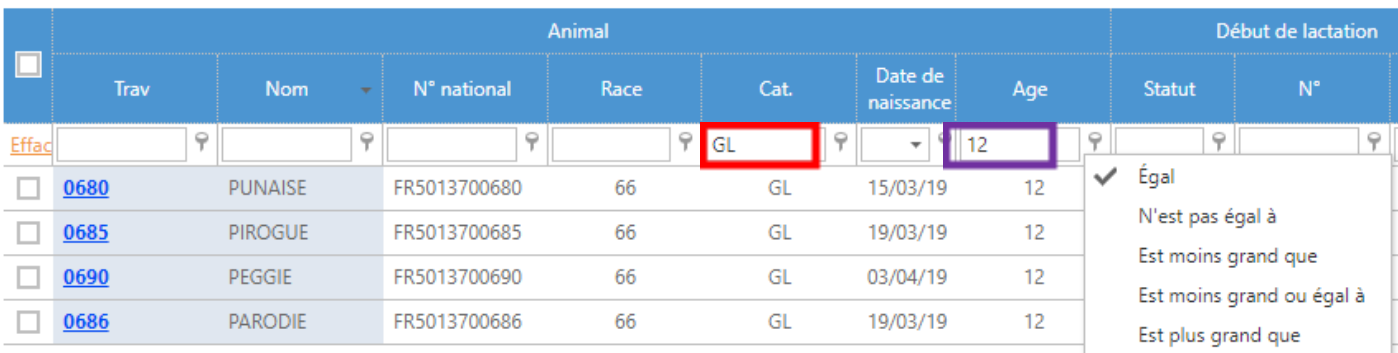

#### *Etape 3 : pour afficher les génisses =<12 mois, il faut cliquer sur ce bouton*

Par défaut, « Egal » est sélectionné, et il suffit de cliquer sur « **Est moins grand ou égal à** ».

Et voilà le résultat : **toutes les génisses de 12 mois ou moins sont maintenant affichées dans le tableau.**

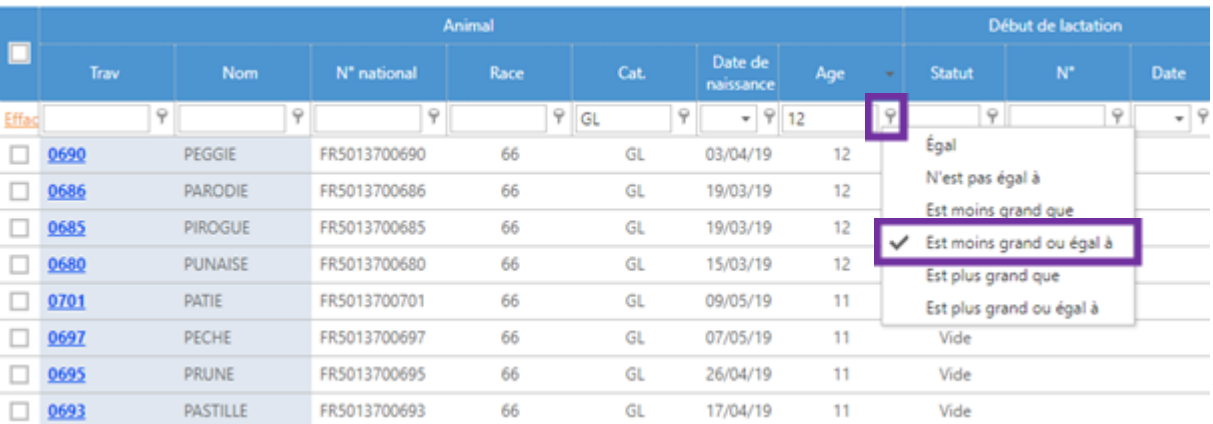

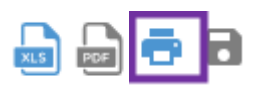

En cliquant en haut à droite de l'écran sur **l'imprimante**, vous pouvez imprimer votre liste d'animaux personnalisée.

## <span id="page-15-0"></span>5. Mon dossier animal

Chaque animal dispose de son dossier personnalisé. Les informations affichées sont différentes en fonction de sa catégorie (VL / GL / VA / GV ou Male).

Chaque dossier animal et constitué d'uns synthèse au niveau de l'onglet accueil etles différentes infos sont ensuite répartis par onglet (Généalogie / Production / Repro, etc…).

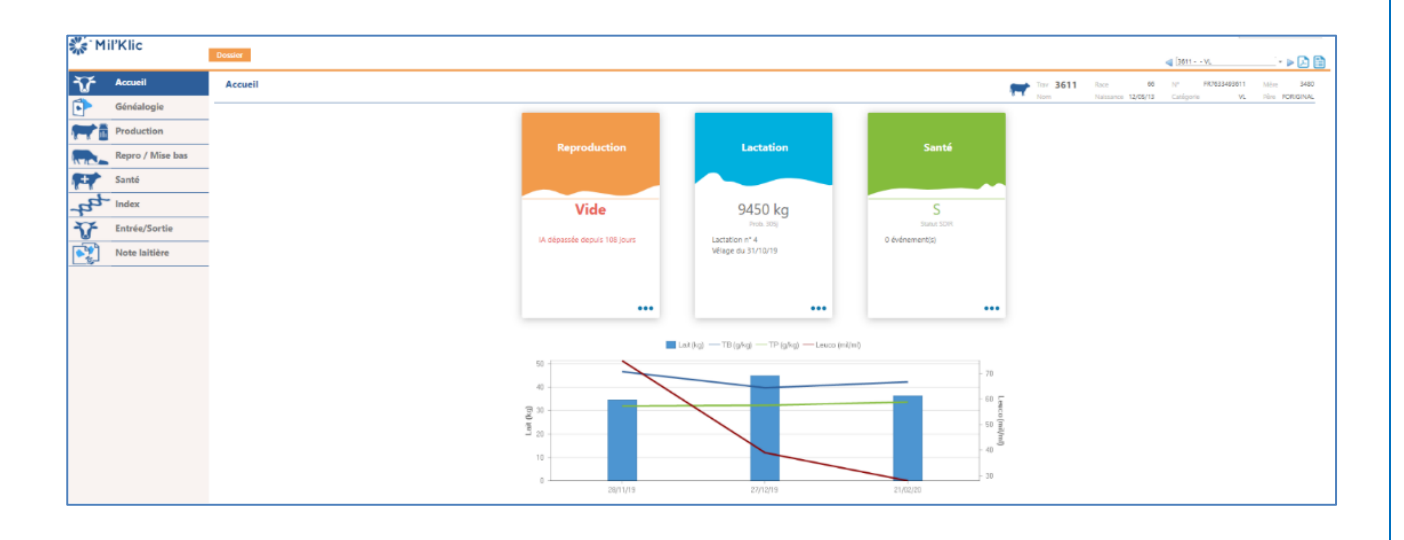